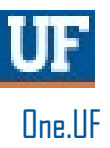

# ONE.UF: WITHDRAW FROM ALL CLASSES

This instruction guide walks you through the student process of withdrawing from all classes.

### **NAVIGATION**

Students will use the following navigation to log into ONE.UF:

- **1.** Go to the web address **one.uf.edu**
- **2.** Click **LOG IN**
- **3.** Click **Log in with GatorLink**
- **4.** Enter **GatorLink Username and Password**
- 5. Click the **LOG IN** button

#### **PROCESS**

Students will use the following steps to withdraw from all classes:

- 1. In the Student menu to the left, click **Registration**.
- 2. Click **Withdraw from All Classes**.
- 3. **Scroll down** to review all aspects of the withdraw process.
- 4. Click the **WITHDRAW FROM ALL CLASSES** button .

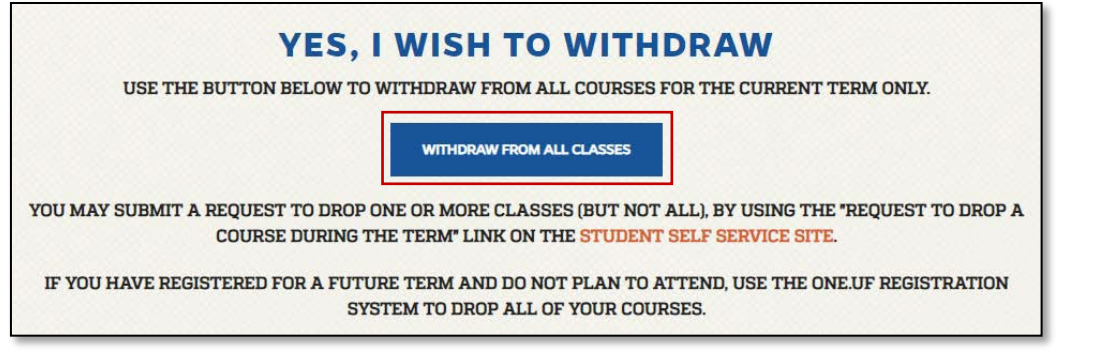

- 6. A pop up box will appear asking if you are sure you want to complete this action. Click the **OK** button to verify you want to withdraw from all classes.
- 7. Acknowledge all of the statements about withdrawing from all classes by clicking the check box next to each acknowledgement statement.

**NOTE: If you do not check each box, acknowledging each statement, the withdraw will not be processed.**

- 8. Click the **CONTINUE** button.
- 9. Click the **Select a reason for withdrawing dropdown** arrow.
- 10. Select a **reason** for the withdraw. Possible reasons are Academic, Financial, Major Change, Medical, Military, Transfer, or Work Conflict.
- 11. Click the **CONTINUE** button.
- 12. **Review** the information.

## 13. Click the **Submit** button if the information is correct.

- a. Click the **Back** button to edit your responses.
- b. Click the **Cancel** button to cancel withdrawing from all

classes. The request to withdraw from all classes has now been processed.

# FOR ADDITIONAL ASSISTANCE

**Technical Issues** The UF Computing Help Desk 352-392-HELP [helpdesk.ufl.edu](http://helpdesk.ufl.edu/)